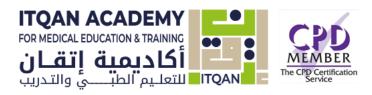

# ITQAN ACADEMY

Students Quick guide

A Quick Reference Guide for students

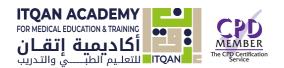

#### About this Guide

This guide was prepared in order to provide students with an overview of Itqan Academy platform. This guide assumes students have basic familiarity with a computer, such as using a mouse, navigating operating systems, and using a web browser.

# Online Support

Email

support@itqanmet.com

WhatsApp

+44 7309 402456

# Itqan Academy for education & training

Ground Floor Accelerator Building

Masdar City, Abu Dhabi United Arab

Emirates

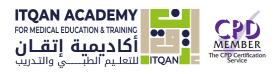

## **Table of Contents**

| Join ITQAN Academy                                      | 3  |
|---------------------------------------------------------|----|
| Log into ITQAN Academy                                  | 6  |
| Dashboard                                               | 7  |
| Editing your Profile                                    | 8  |
| Accessing and Navigating a Course                       | 10 |
| Course topics and Common Course Activity/Resource Icons | 12 |

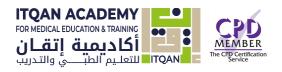

#### Join ITQAN Academy:

1- Click Register link from the Itqn Academy website (<a href="https://itqanmet.com">https://itqanmet.com</a>)

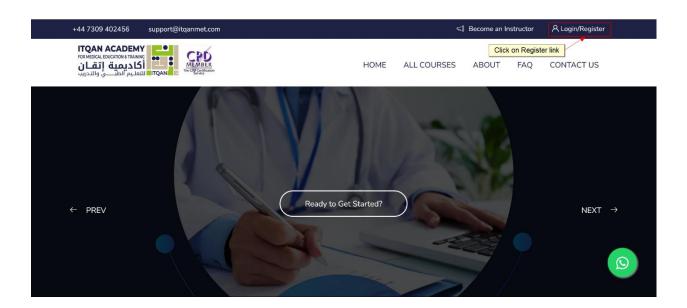

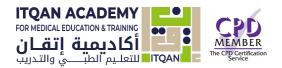

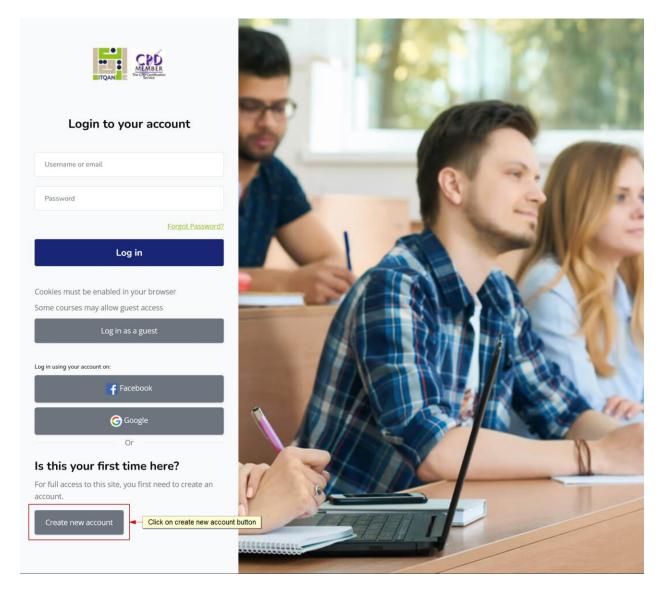

And Click on create an account button.

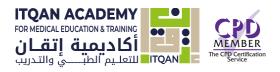

#### 2- Fill the application form field

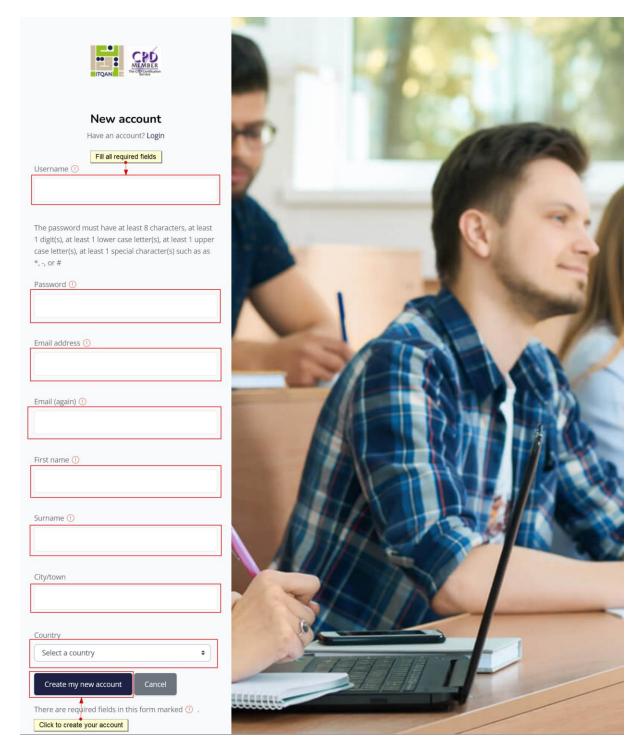

1- And submit the application form by clicking Create my new account button.

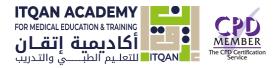

#### Login page:

1. Click Login link

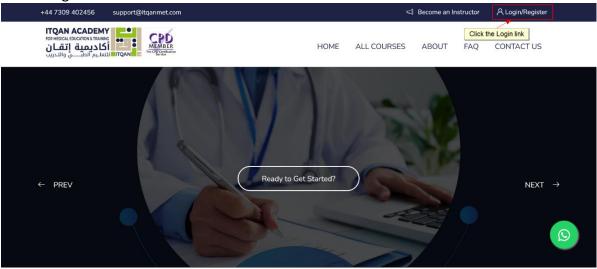

2- Enter your user name and password

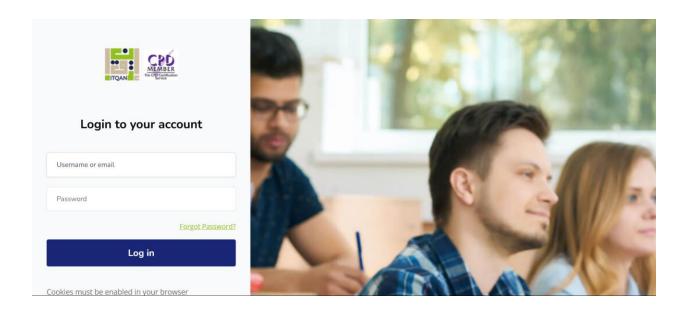

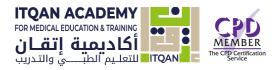

#### Dashboard

Once you have successfully logged in you will be redirect to the dashboard.

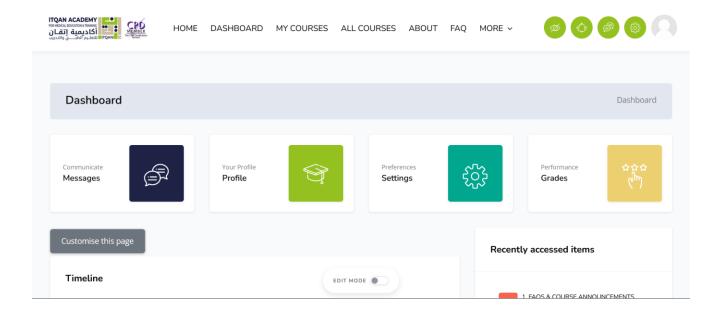

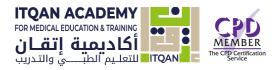

#### **Editing your Profile**

1. Click from Profile link> Edit profile

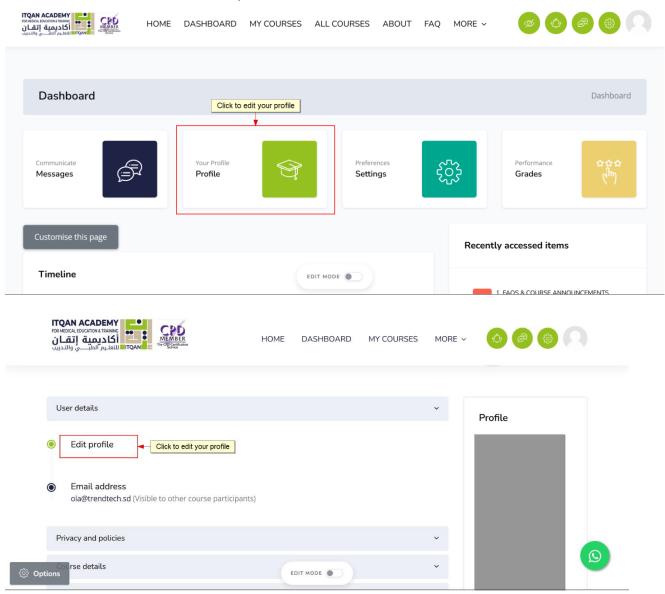

And then edit your profile information

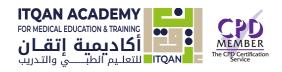

TOAN ACADEMY COURSES ALL COURSES ABOUT FAQ MORE VILLULAR TO THE COURSES ABOUT FAQ MORE VILLULAR TO THE COURSES ABOUT FACE TO THE COURSES ABOUT FACE TO THE COURSE TO THE COURSE TO THE COURSE TO THE COURSE TO THE COURSE TO THE COURSE TO THE COURSE TO THE COURSE TO THE COURSE TO THE COURSE TO THE COURSE TO THE COURSE T

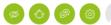

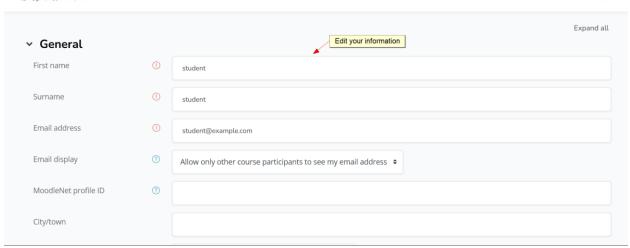

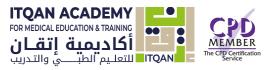

## Accessing and Navigating a Course

1. Click MY Courses to view your all courses

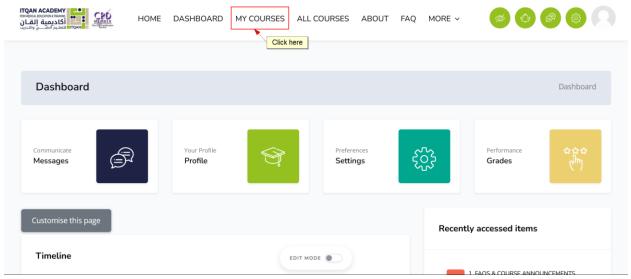

2. To access a course, click on its name,

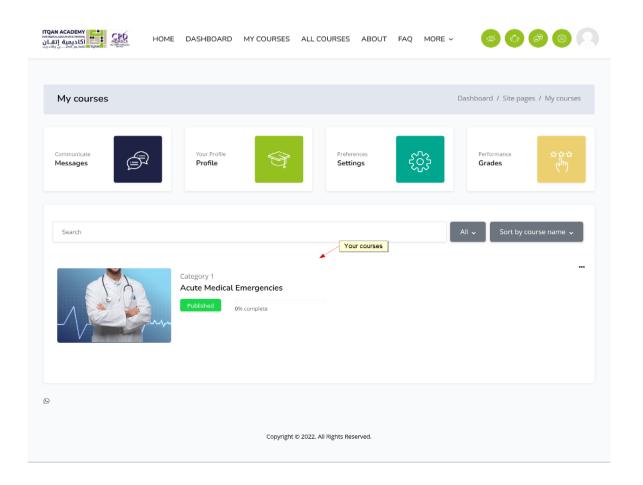

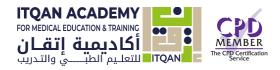

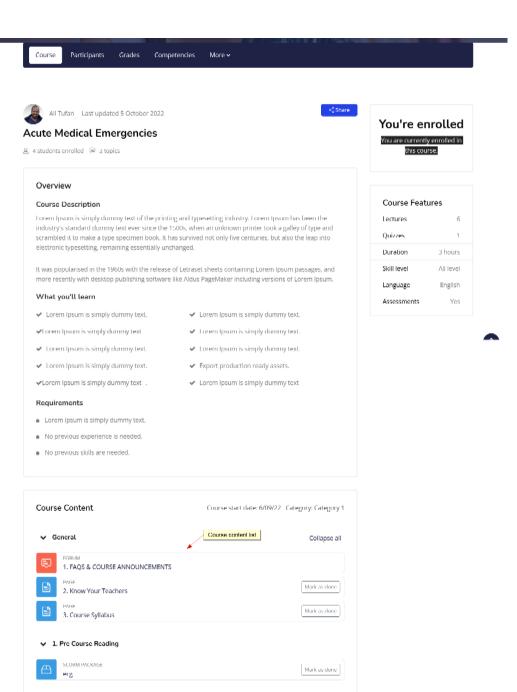

2. In-Course Materials (Lectures slides & recordings)

> 3. Post-Course Assessment & Assignments

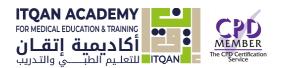

#### Course topics and Common Course Activity/Resource Icons

Each topic of the course will be made up of activities and resources. These activities and resources will vary within each course. It is important to read all instructions and click all links for the current section in the course. Each link is accompanied by an icon. Common course activity/resource icons are listed in the box below.

<u>The Activities lists</u> the different activities and resources available in your course (Forums, Quizzes, Assignments, Lessons and so forth).

<u>A resource</u> is an item that a teacher can use to support learning, such as a file or link. Itqan Academy supports a range of resource types 'Add an activity or resource' link. Resources appear as a single link with an icon in front of it that represents the type of resource.

| This is the icon for <b>assignments</b> . The link next to an assignment icon will take you to a page where you will submit your work                               |
|----------------------------------------------------------------------------------------------------|
| This is the icon for <b>forums</b> . The link next to a forum icon will take you to a forum where you can communicate with your instructor and/or other students    |
| This is the icon for a <b>quiz</b> . The link next to this icon will take you to a quiz or an exam within your course                                               |
| This icon represents a <b>URL</b> . The link next to this icon will take you to an external link                                                                    |
| This icon represents a <b>folder</b> . The link next to this icon will take you to a page with additional files.                                                    |
| This icon represents a <b>page</b> . The link next to this icon will take you to a page with additional text and resources.                                         |
| This icon represents a <b>book</b> . The link next to this icon will take you to a page displaying a collection of text or resources that is organized by chapters. |